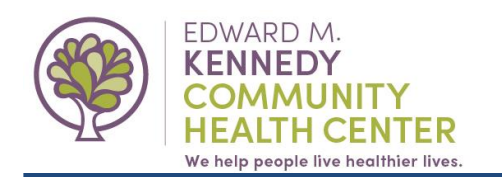

## **This guide will demonstrate how to request a medication renewal from your patient portal and how to view the response from your provider or the provider's team.**

Please note the difference between **refills** and **renewals**:

When your provider writes a prescription, they will designate the number of *refills* that your pharmacy can give you. This can be found on your prescription label. A prescription *refill* is a new installment of your medication that the pharmacy can prepare for you, without contacting your provider. You can contact your pharmacy directly and they will prepare a *refill* for you.

When all of the refills have been used, you will then need a new prescription or prescription *renewal*. You can request a prescription *renewal*  from your patient portal by clicking "Renew Medications".

## **I. Submit a Medication Renewal Request.**

## **1.** Click "**Renew Medications**" from the top menu bar.

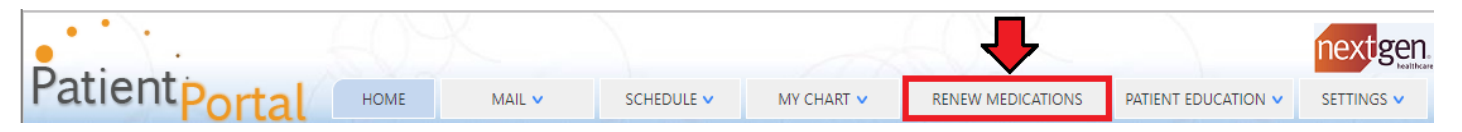

- **2.** Select Your Medical Practice:
	- **a.** As needed, select **"Edward M. Kennedy Community Health Center"**.

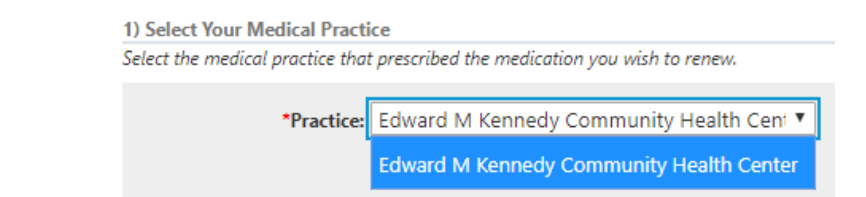

- **3.** Select Medications:
	- **a.** Click in the box next to the medication(s) you are requesting to be renewed, to check it off.
		- *i. You can select multiple medications in 1 request.*
	- **b.** Click "**Select**".

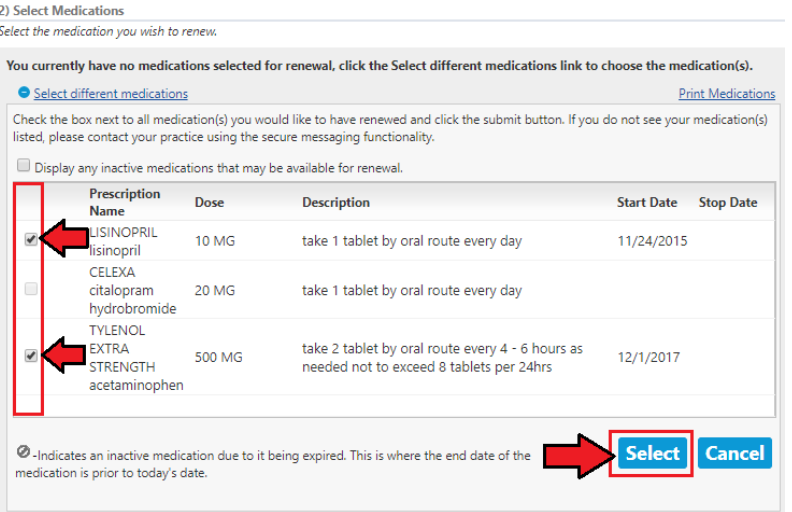

- **4.** Select Pharmacy:
	- **a.** Your default pharmacy should be selected.
	- **b.** If needed, you can change the pharmacy by clicking "**Select different pharmacy**".
		- **i.** You can search for pharmacies by name, address and/or zip codes.
		- **ii.** Click in the circle to the left of the pharmacy name to select it.
		- **iii.** Click "**Select**".

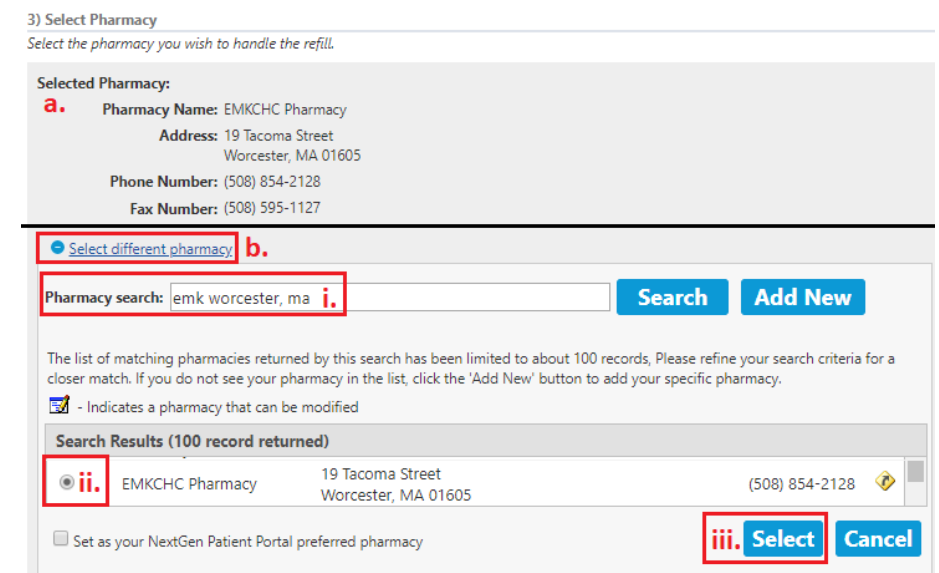

- **5.** Submit Renewal:
	- **a.** Reason:
		- **i. Select a reason from the drop-down box.**
	- **b.** Send To:
		- **i. Select your primary care provider.**
	- **c.** Comments:
		- **i.** You can **add additional information** here *(optional)*.

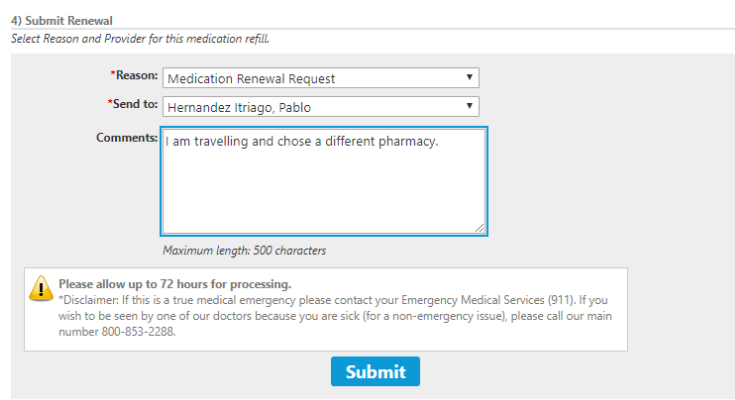

**6.** Click "Submit".

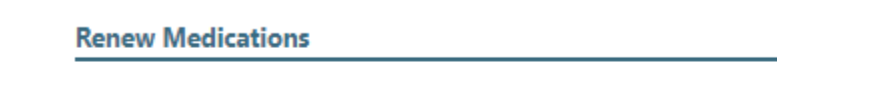

Your medication renewal request has been successfully submitted.

## **I. Receiving a response to your request**

When we respond to your request, you will receive an email\* from Edward M. Kennedy Community Health Center informing you there is a response in the portal.

*\*Note: If you opted to not receive notifications or to not provide an e-mail, you will not get this alert.*

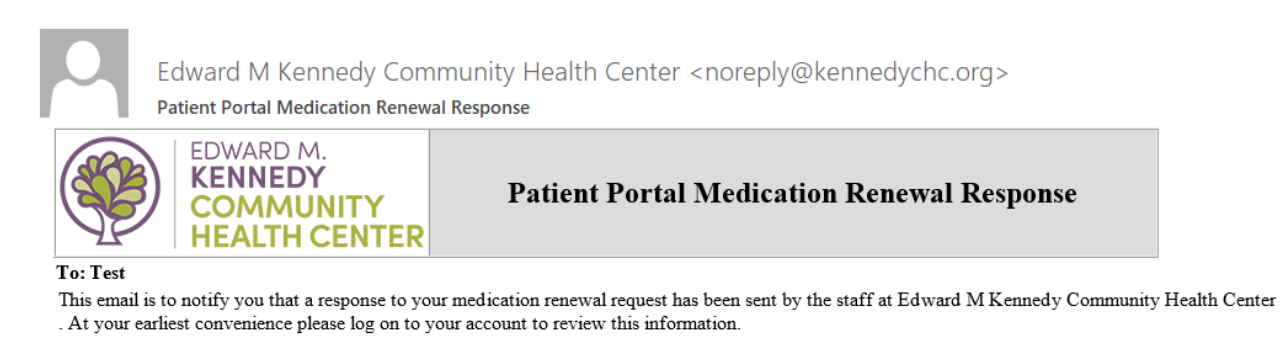

**1.** Login to your Patient Portal.

Rejected LISINOPRIL

Rejected

- **2.** Click on the medication message in your **Inbox**.
- **3.** The top portion of the message will show your original request. If your provider or someone on their team typed a message for you, it will be displayed in the section named "Response from practice".
- **4.** The lower section will show you if the provider has approved or denied the medication renewal requests.
	- a. If multiple medications were selected, it is possible that the provider approved some and denied others.
- **5.** If approved, you can contact your pharmacy to pick up your medications.

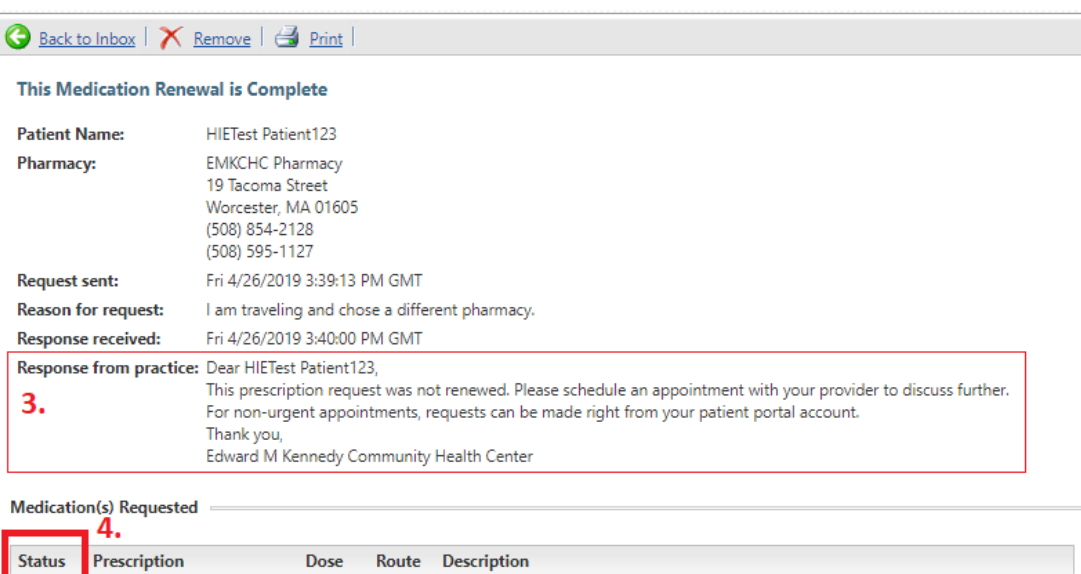

10 MG TABLET take 1 tablet by oral route every day

TYLENOL EXTRA STRENGTH 500 MG TABLET take 2 tablet by oral route every 4 - 6 hours as needed not to exceed 8 tablets per 24hrs